### Record Project – by Verse

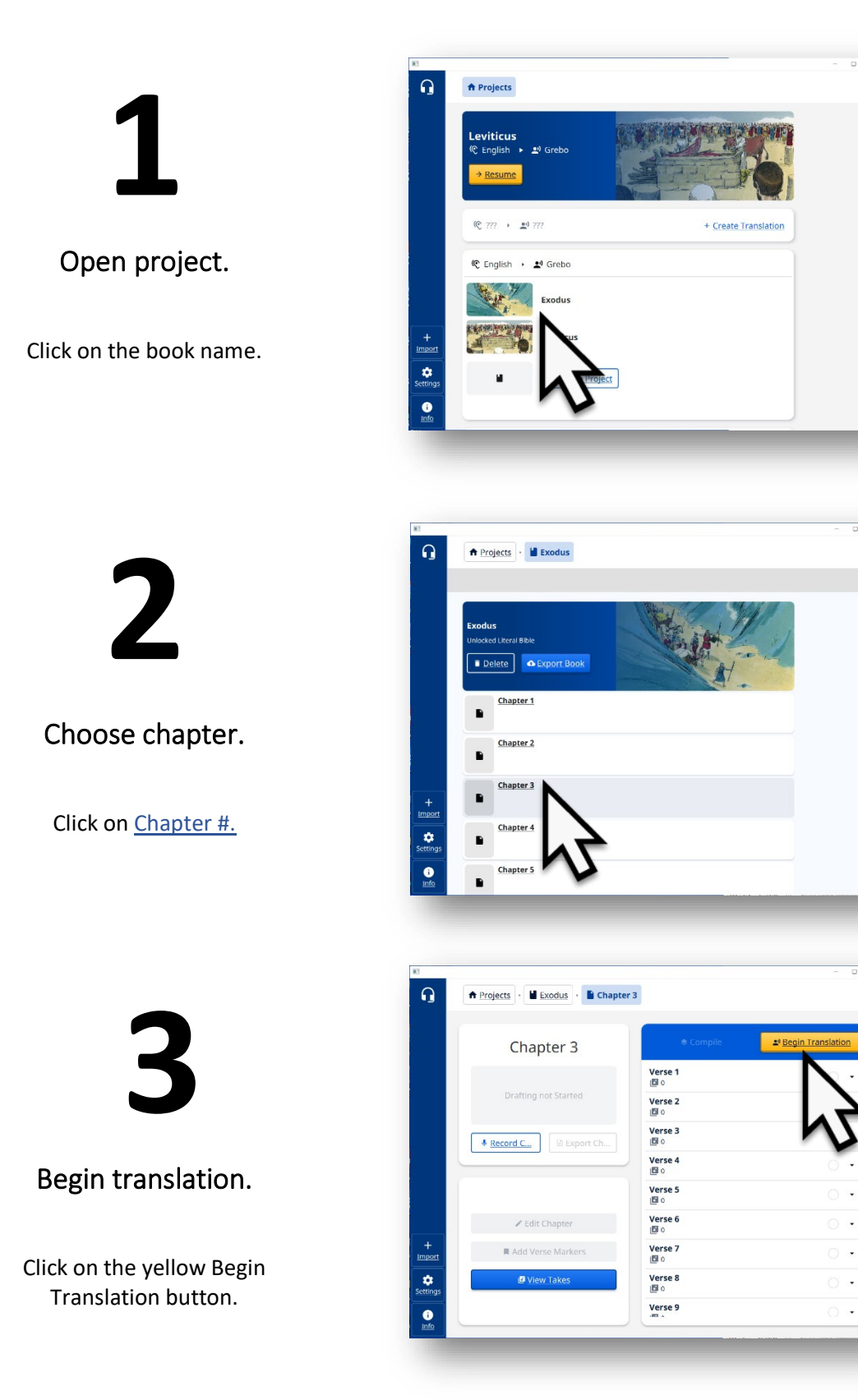

# **4**

### See chapter and verse.

Are you on the correct chapter and verse?

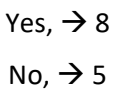

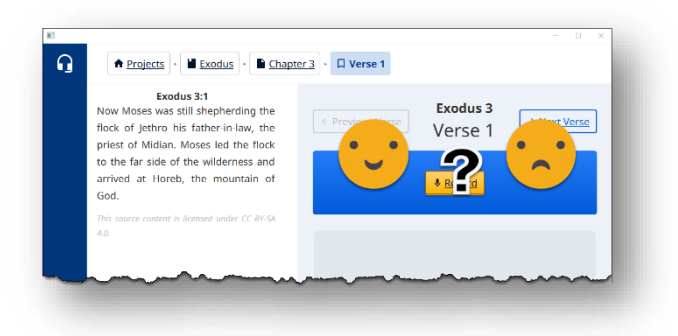

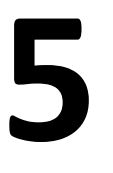

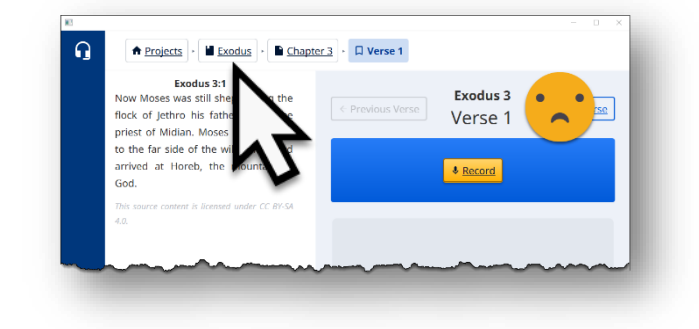

Click book name.

Click on book name.

**6**

Choose correct chapter.

Click on Chapter #.

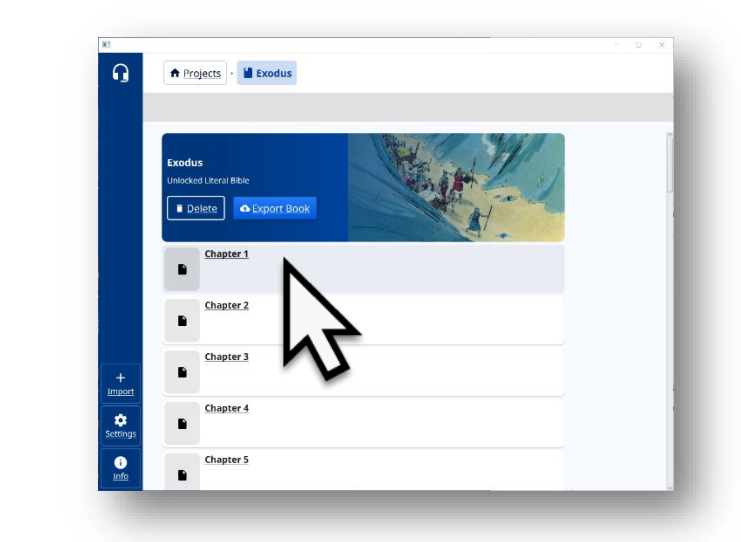

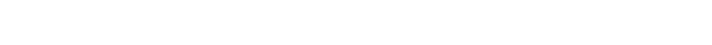

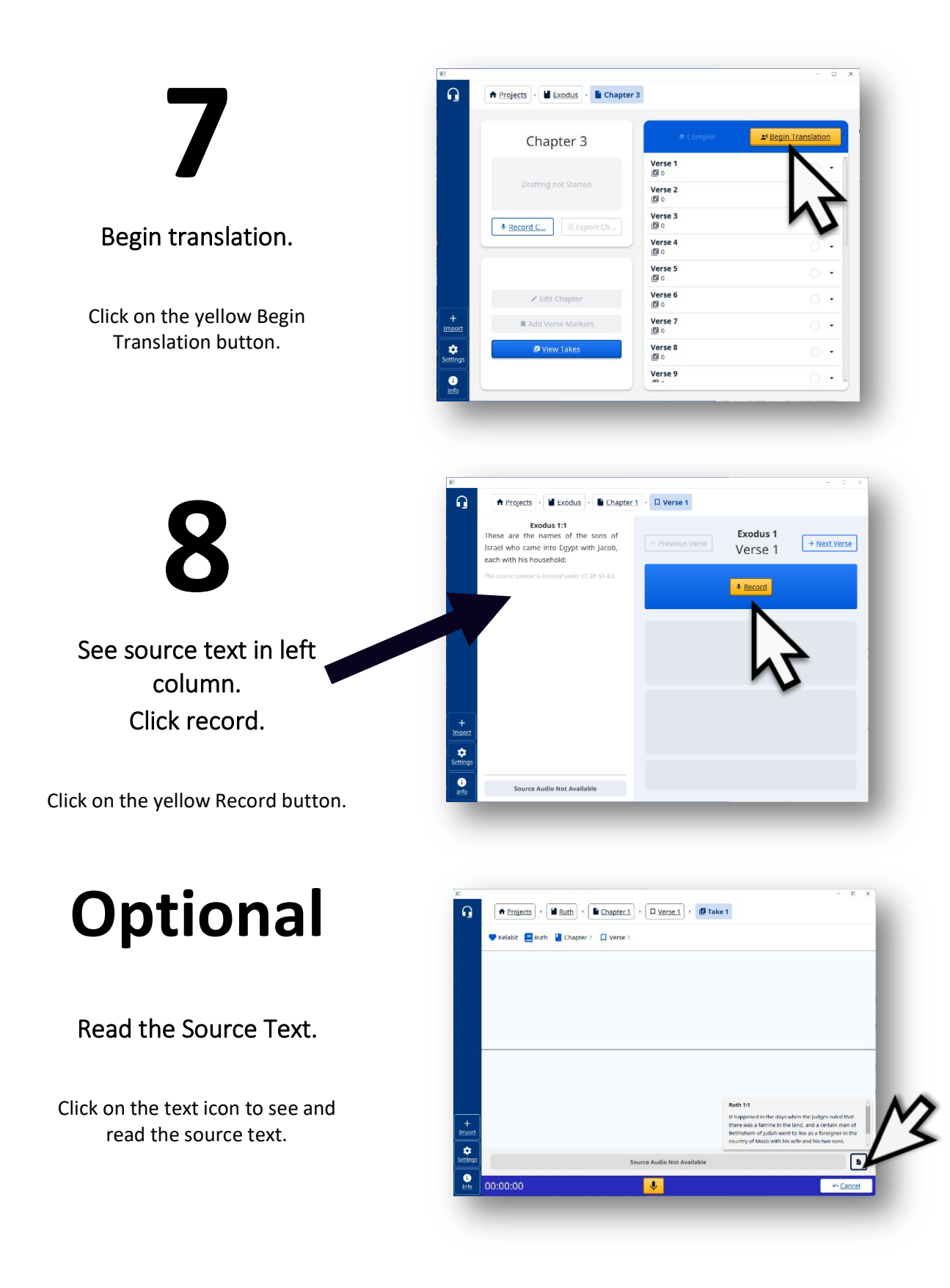

# **10**

### Speak.

Say the translation. Speak clearly into the microphone.

## **11**

#### See the source text.

Click on the text icon to see the source text.

**NOTE**: clicking anywhere on the recording screen causes the source text to disappear.

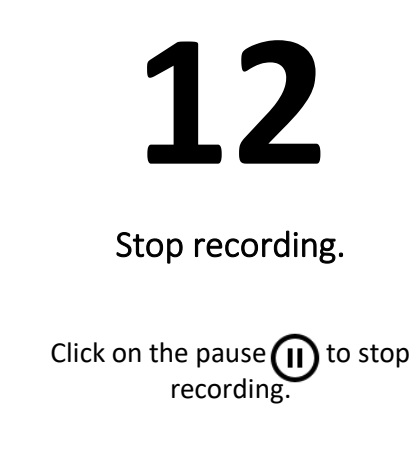

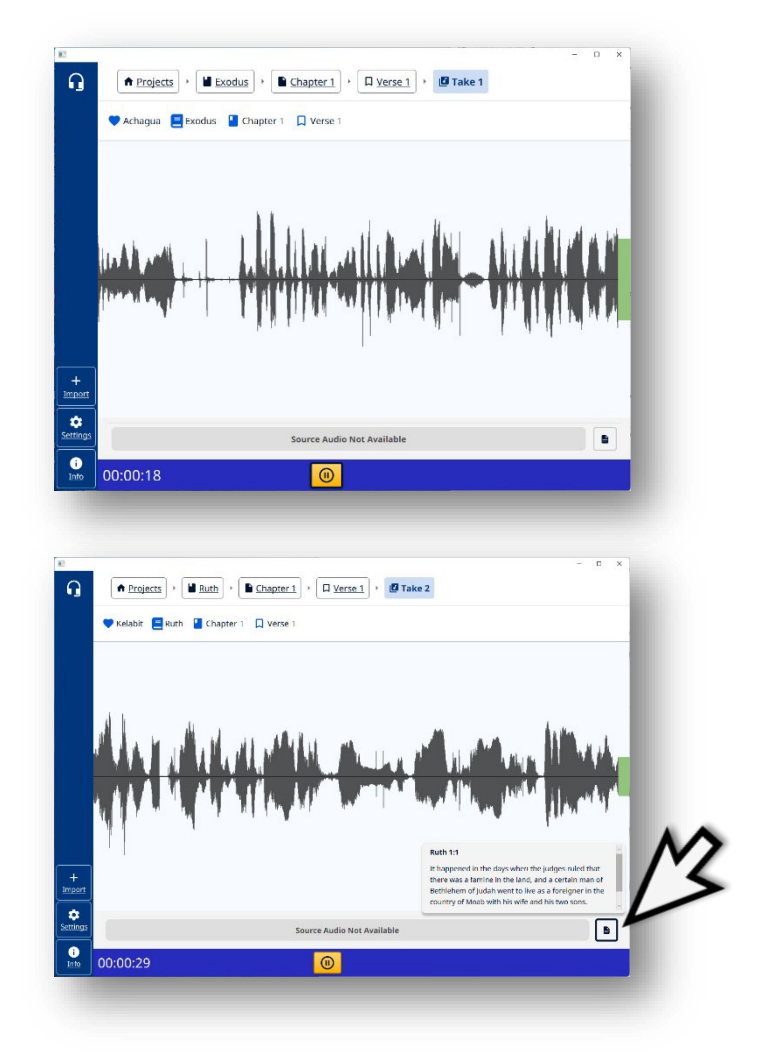

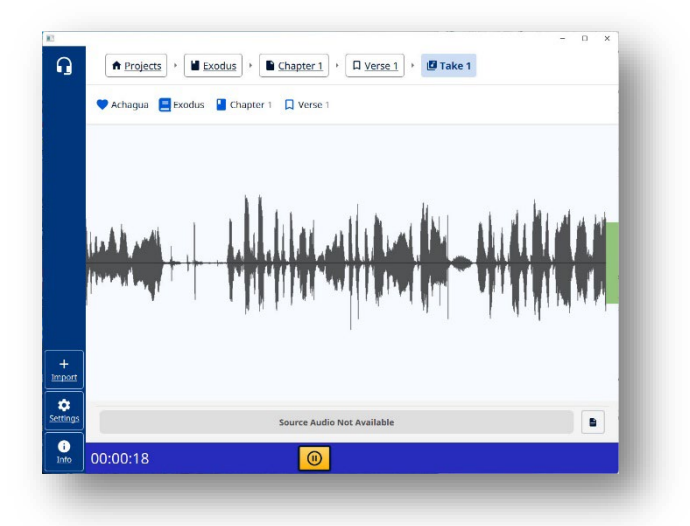

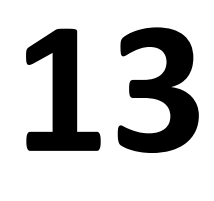

### Click continue.

Click the Continue button when done with translating the verse.

**14**

### Verse recorded.

The word 'take' means that a recording has been done. Each time a recording is done it is a new 'take.'

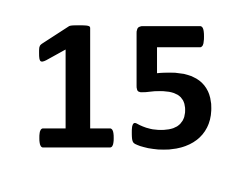

Optional: Record same verse.

Click the Record button to choose to record the verse again.

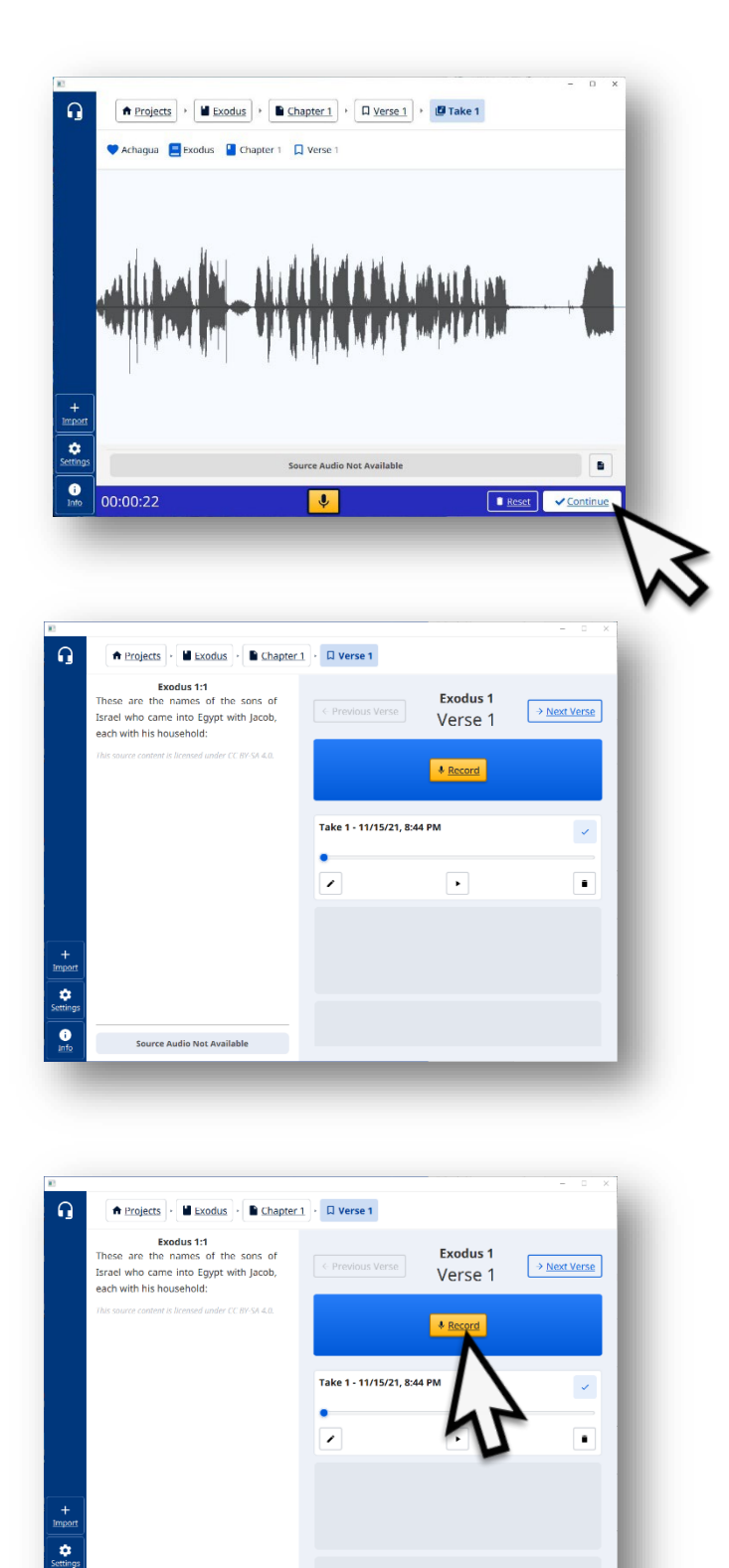

 $\bullet$ 

**Source Audio Not Available** 

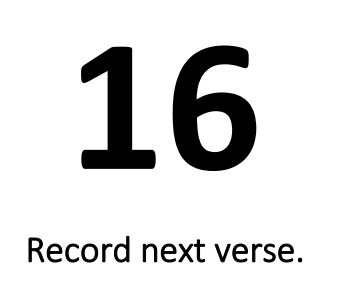

Click on the Next Verse button to go to the next verse to record.

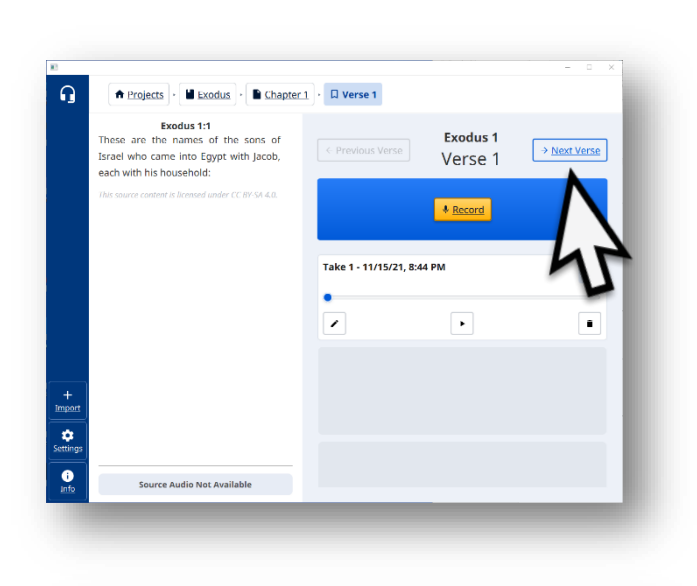

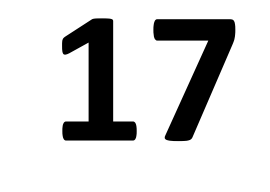

Click record.

Click on the yellow Record button.

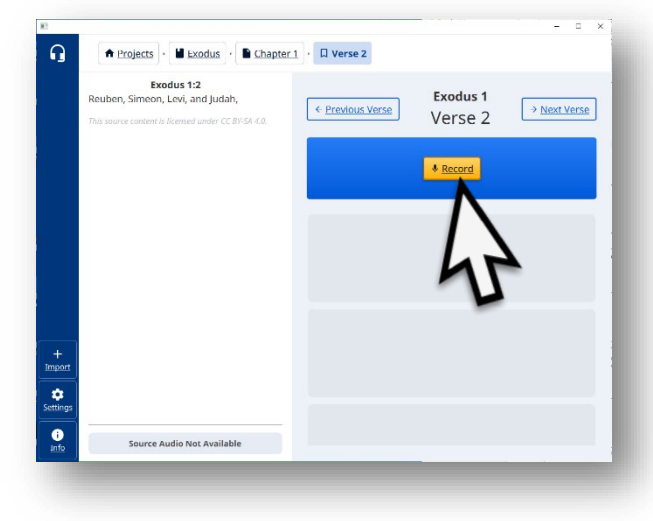

## Repeat  $8 \rightarrow 17$  until entire chapter is done.

**18**

Leave the chapter.

Click on the name of the book.

**19**

Choose the next chapter.

**20**

Begin translation.

Click on the yellow Begin Translation button.

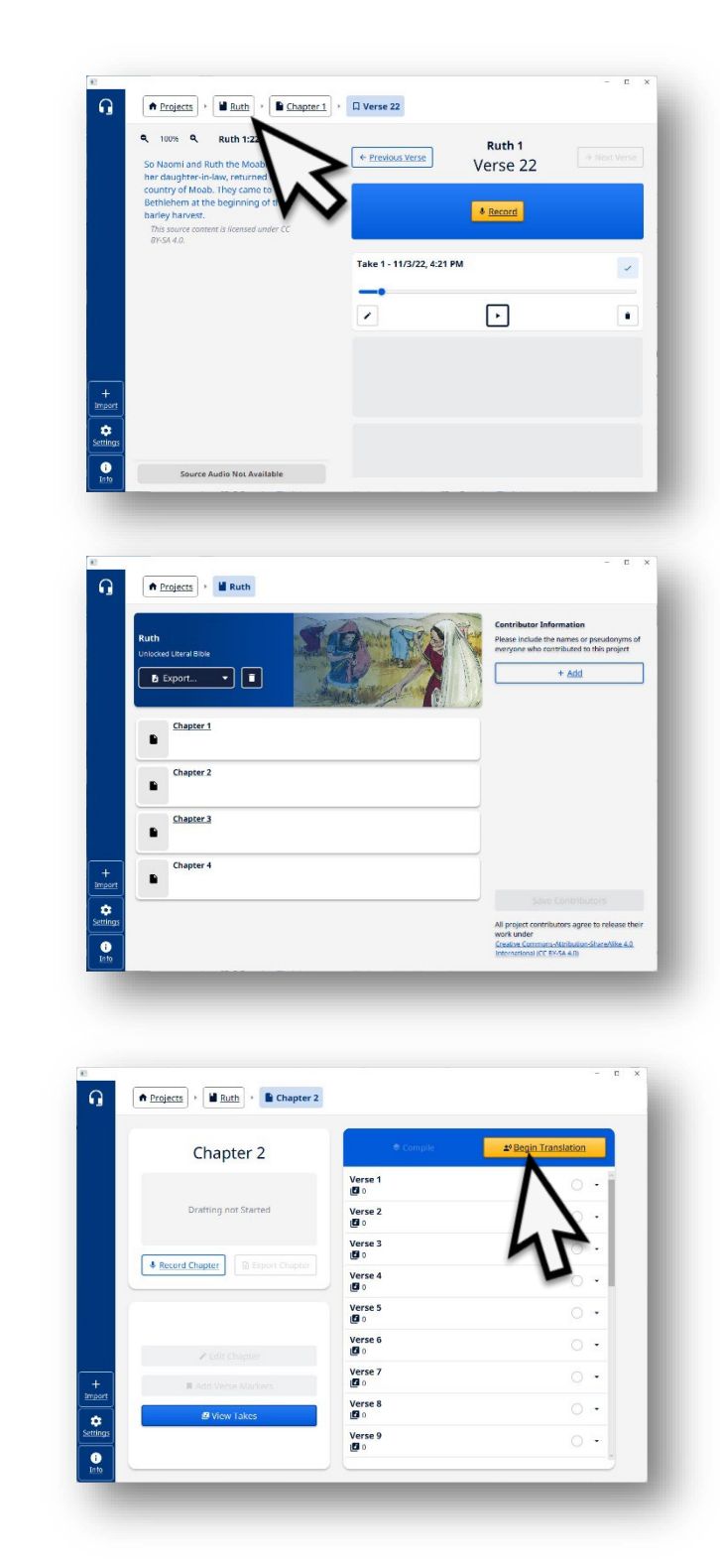

Repeat  $8 \rightarrow 17$  until entire chapter is done then repeat 18-20 to begin recording the translation of additional chapters. **Continue until the book is completely recorded.**